## **So setzen Sie Ihre pushTAN-Verbindung auf der Internet-Seite zurück**

Rufen Sie unsere Homepage www.sparkasse-westmuensterland.de auf und loggen sich mit Ihren Zugangsdaten für Ihr Online-Banking mit pushTAN ein.

Rufen Sie anschließend im Menü

Online-Banking  $\rightarrow$  Mein Online-Banking  $\rightarrow$  PIN/TAN-Verwaltung  $\rightarrow$  pushTAN zurücksetzen

auf

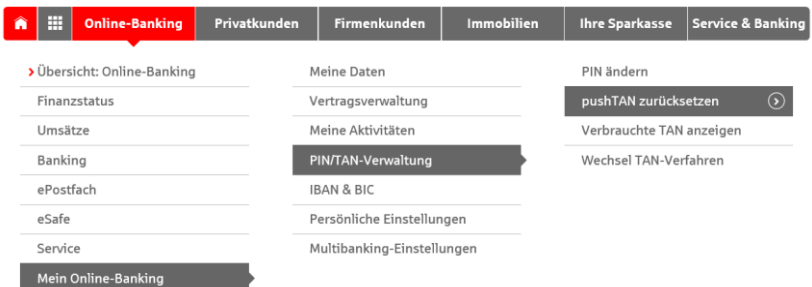

Betätigen Sie die Schaltfläche «Zurücksetzen»

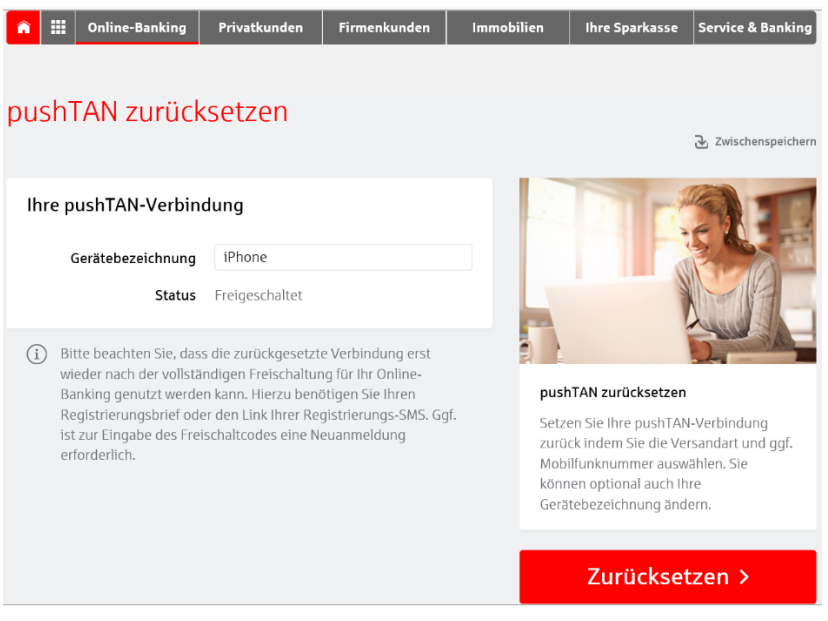

## Beantworten Sie die Sicherheitsfragen und betätigen dann «Weiter»

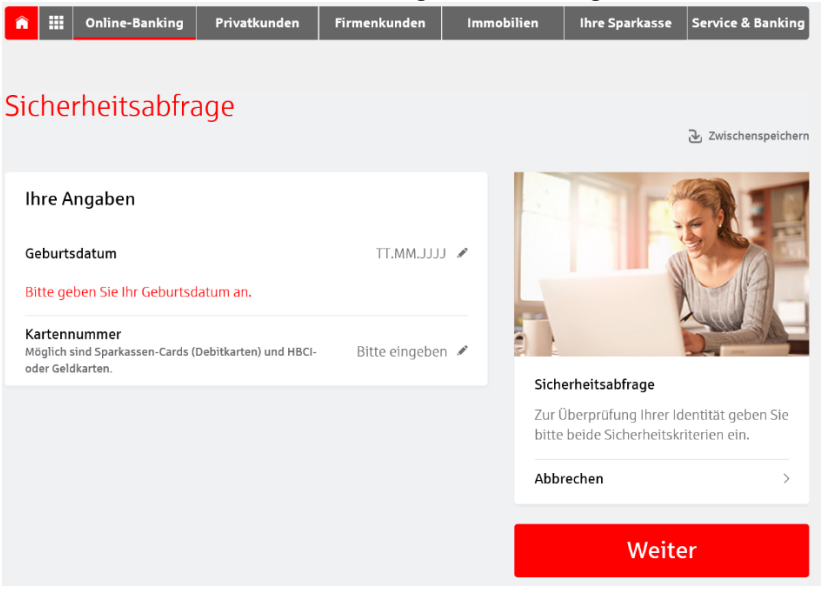

Sie erhalten in den nächsten Tagen einen Freischaltbrief mit einem QR-Code, den Sie mit Ihrer pushTAN-App scannen können.

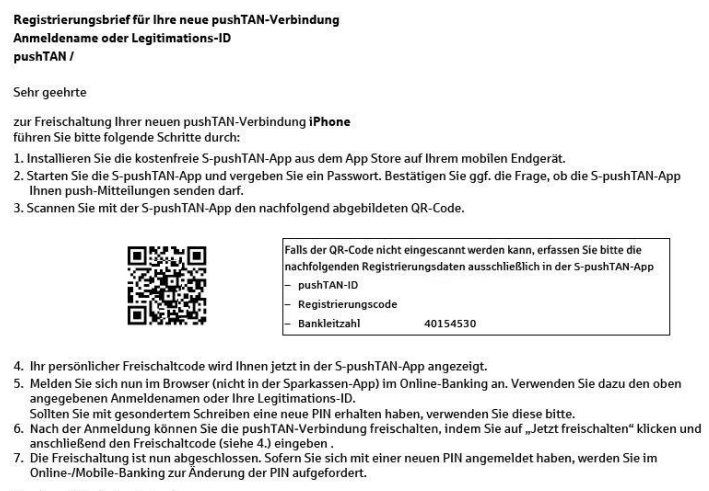

Sparkasse Westmünsterland<br>Electronic Banking Backoffice

Nachdem Sie den Registrierungsbrief erhalten haben, starten Sie Ihre pushTAN-App. Falls Sie die App neu installiert haben, müssen Sie sich ein neues Kennwort vergeben.

Tippen Sie dann auf den Punkt "Mit Registrierungsbrief starten"

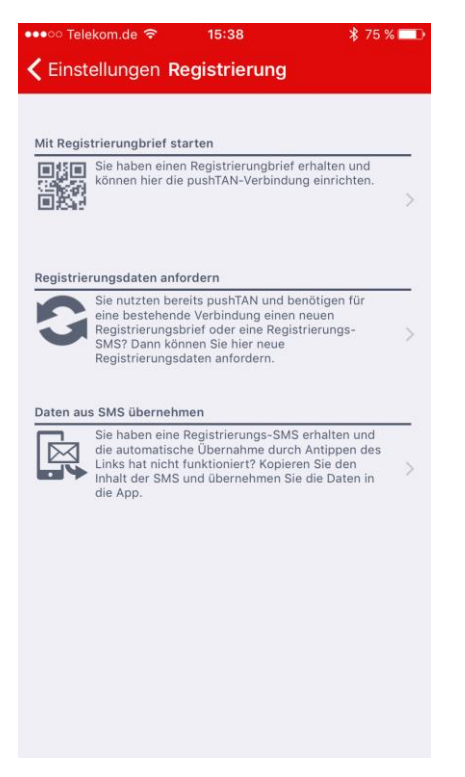

Scannen Sie dann den QR-Code des Registierungs-Briefes und notieren sich den 6-stelligen Freischaltcode.

Starten Sie nun mit einem Internet-Browser das Online-Banking Ihrer Sparkasse Westmünsterland und loggen sich mit Ihren Zugangsdaten ein.

Klicken Sie dann auf "Jetzt freischalten".

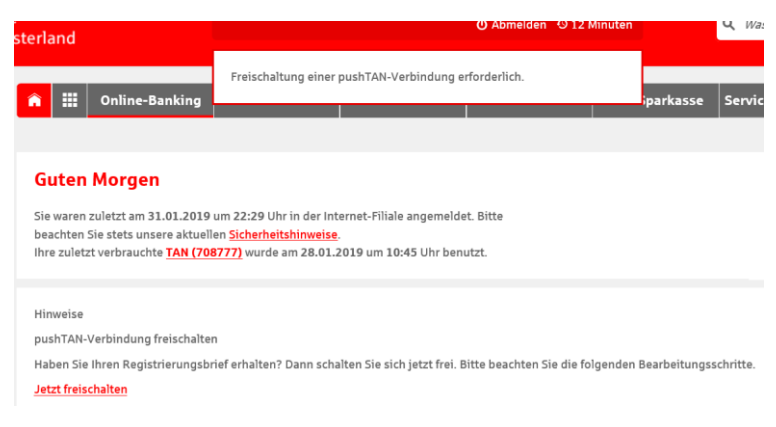

Geben Sie Ihren soeben notierten Freischaltcode ein und klicken auf Freischalten

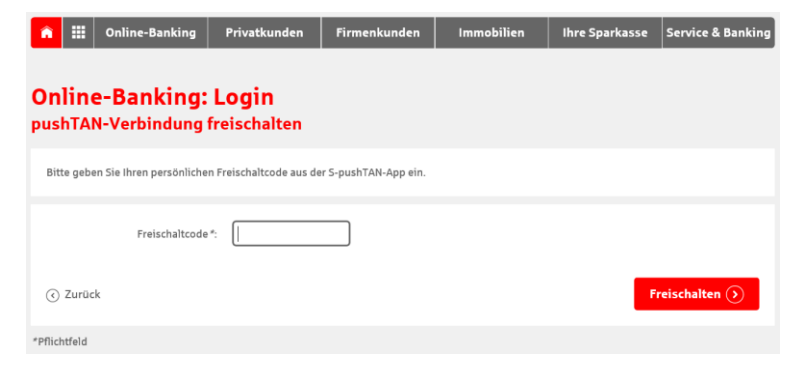

Sie können nun Ihre pushTAN-App wieder wie gewohnt nutzen.